# For students: Russian as a foreign

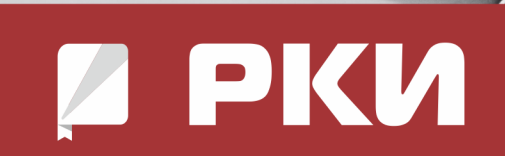

**How to get access to the platform "Russian as a foreign language" (IPR Media)**

## **In order to get access to the platform of IPR Media get to the website: <https://ros-edu.ru/>**

**When you reach the website, push the button "Личный кабинет" ("Personal Account")**

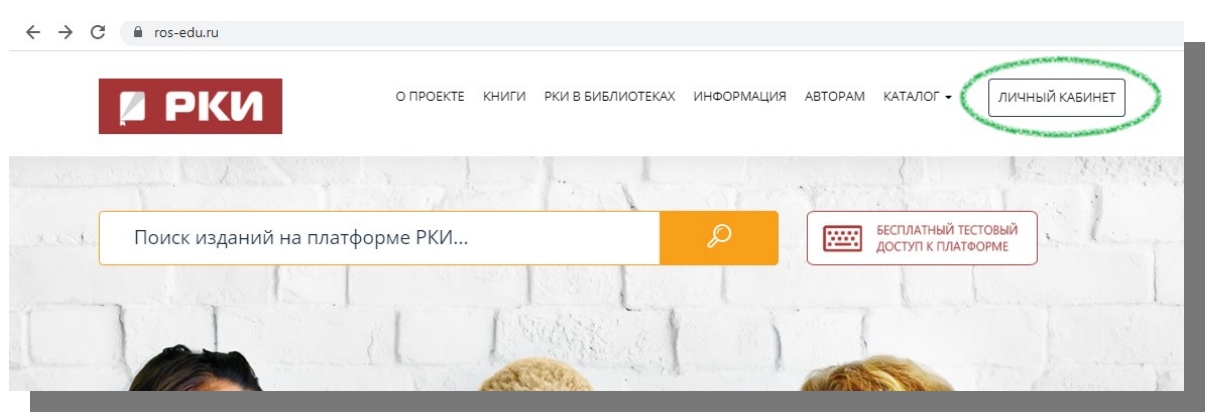

**THE WAYS FOR YOU TO LOG IN/SIGN UP:**

- **1.Using your personal login and password**
- **2.Using an invitation code**
- **3.Using your organization's login and password**

## **1. LOG IN USING YOUR PERSONAL LOGIN AND PASSWORD**

**If you have received an e-mail with your login and password or you got it from your teacher, fill them in and push the button "Авторизоваться" (Log in).**

- $\checkmark$  E-mail адрес или логин (e-mail or login)
- $\checkmark$  Пароль (password)

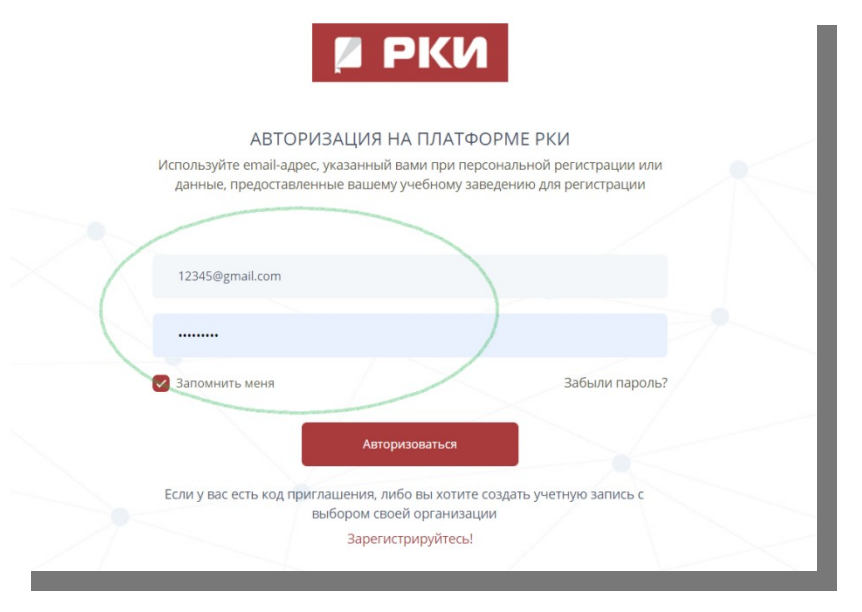

## 2. **SIGN UP USING AN INVITATION CODE**

#### **How to get access to the platform "Russian as a foreign language" (IPR Media)**

If you haven't got a personal login and password but you have received the invitation code, push the button "Зарегистрируйтесь!" (Sign up).

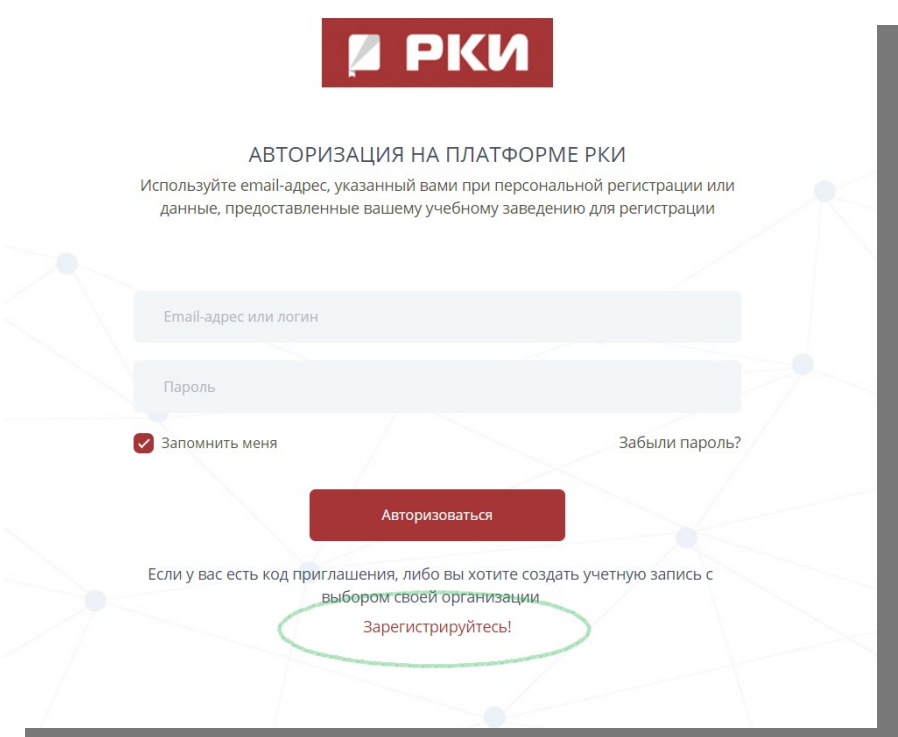

Now fill in the code you received and push "Продолжить" (continue)

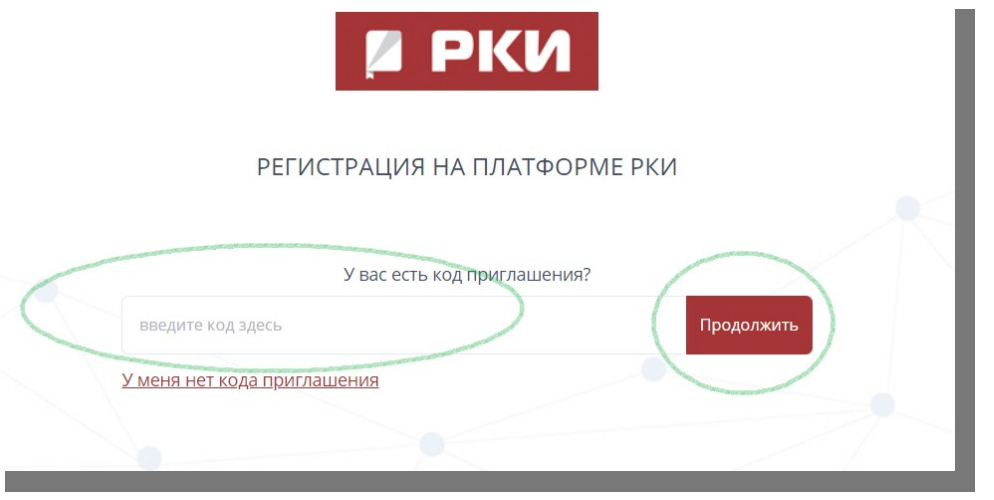

#### **3. SIGN UP USING YOUR ORGANIZATION'S LOGIN AND PASSWORD**

Your organization has got a login and password which you may use to sign up on the platform.

#### **How to get access to the platform "Russian as a foreign language" (IPR Media)**

Type them in the forms and push "Авторизоваться".

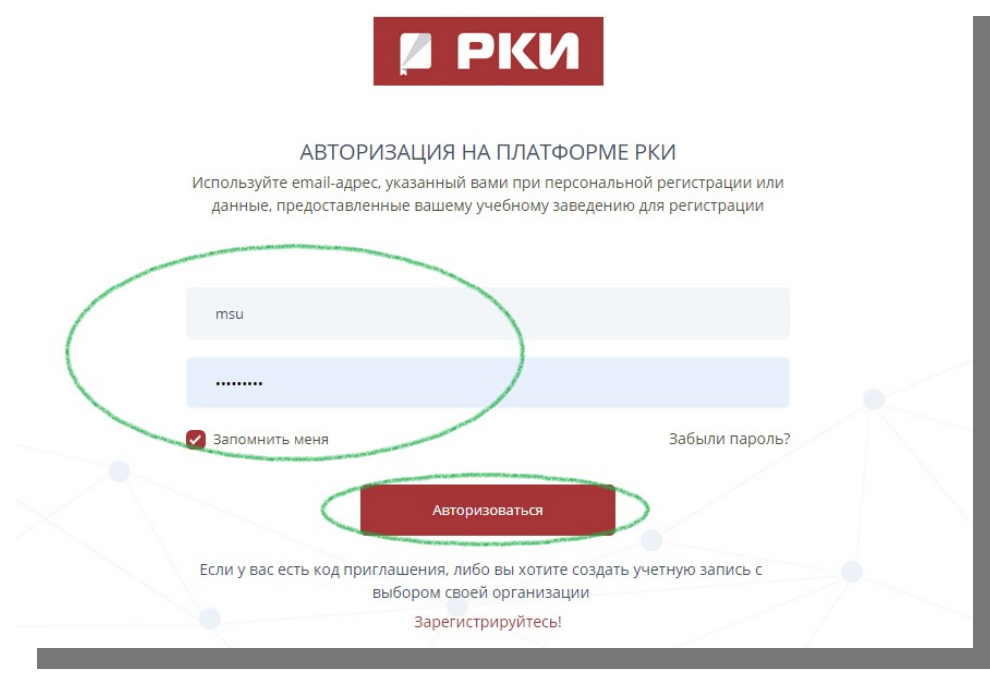

## Choose the type of user "Student"

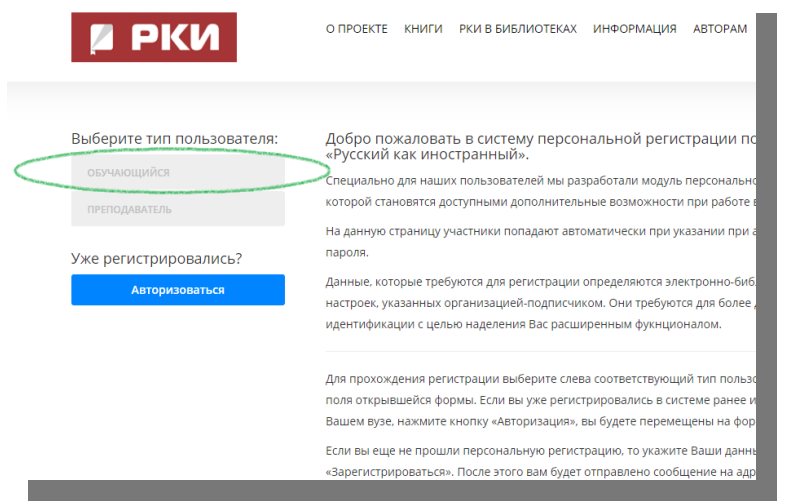

## Fill in the form and push "Зарегистрироваться" (Sign up).

**How to get access to the platform "Russian as a foreign language" (IPR Media)**

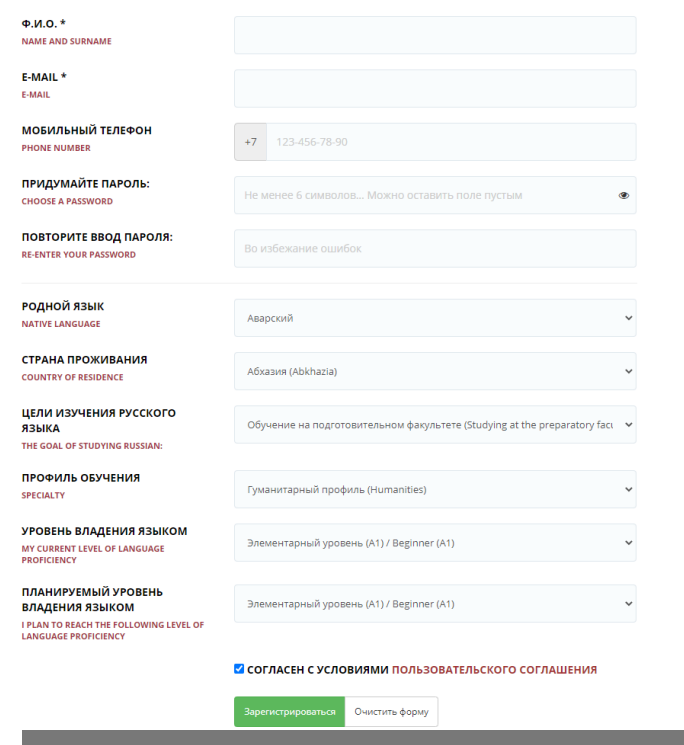

## **CONGRATULATIONS! You have logged in!**

## **Platform "Russian as a foreign language" IPR Media**

## **In order to browse the materials your teachers have prepared push «Личный кабинет» (Personal Account) and «Учебный план» (Learning program)**

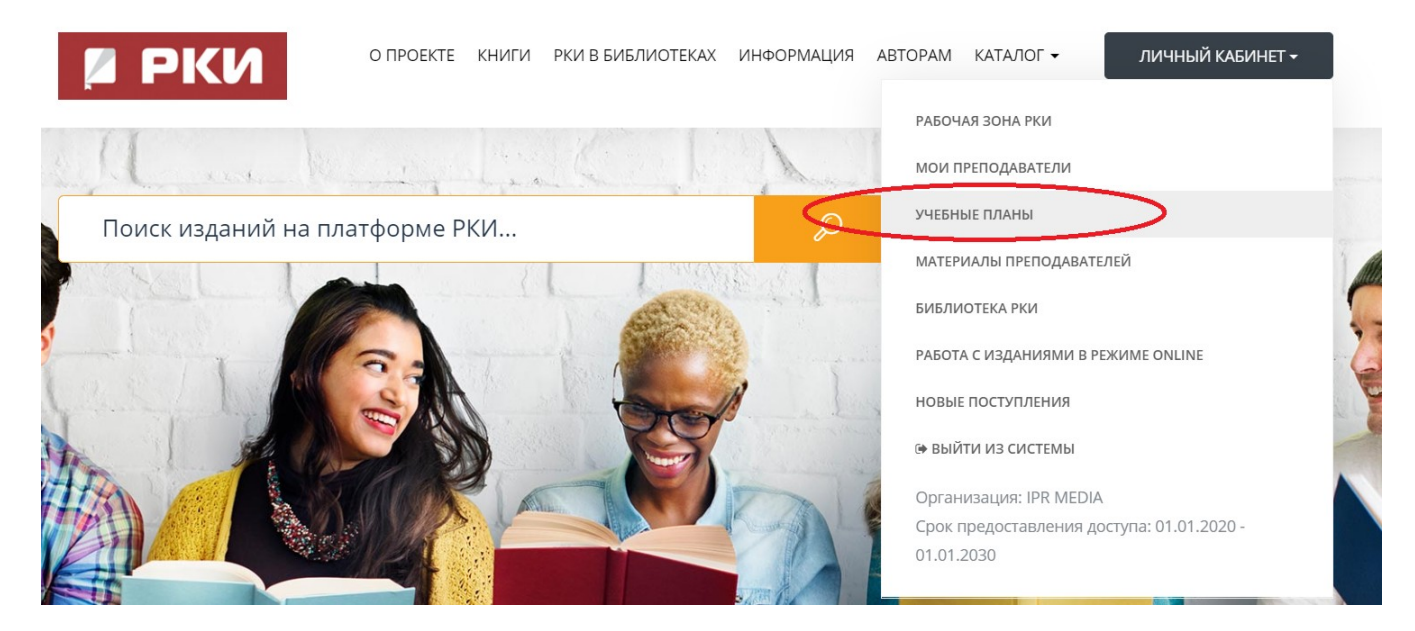

**Here you can find all the learning programs created by your teacher for you. Choose the learning program you need.**

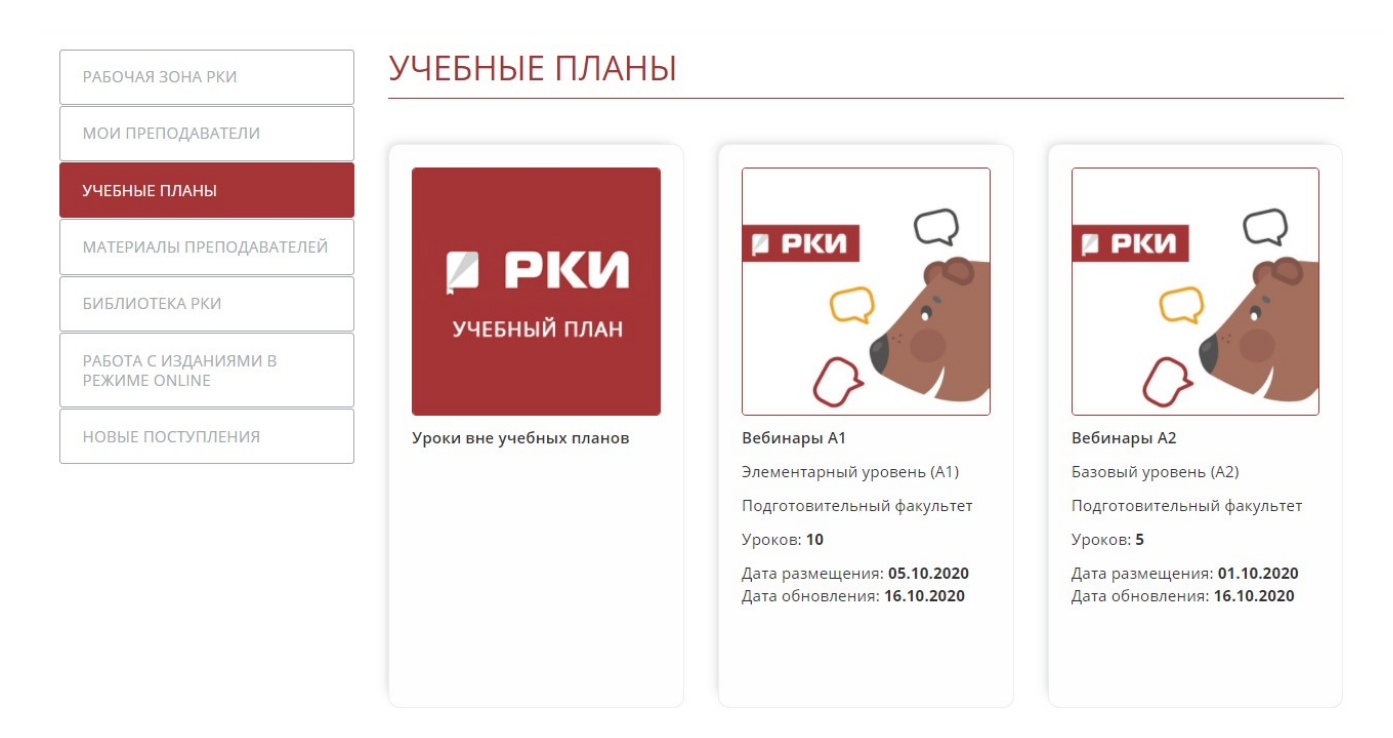

## **Platform "Russian as a foreign language" IPR Media**

## **Now you may see the lessons of the particular program. Choose the lesson you need and push «Просмотреть» (Browse) in order to browse the materials of the lesson.**

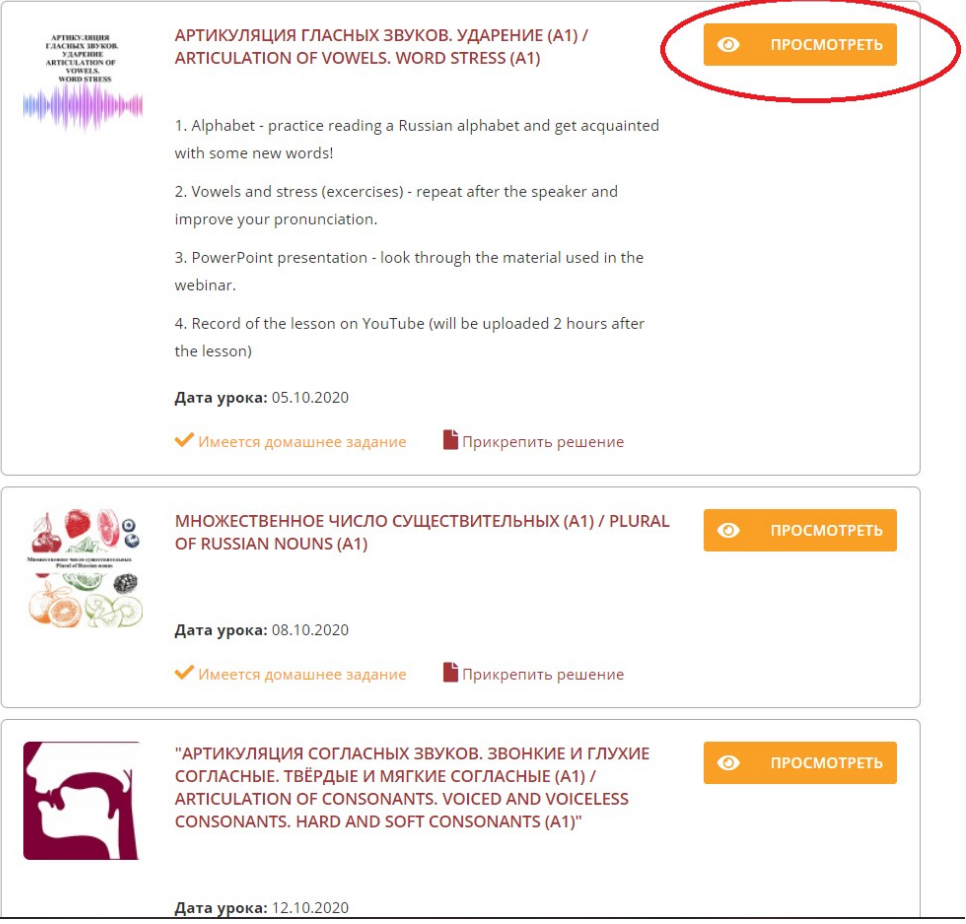

**Here is what the lesson looks like.**

- **1. The description of the lesson with the instruction on what you should do with the materials attached;**
- **2. Attached materials. In order to see them click on them.**
- **3. If you want to mark the material as learnt push "Пройдено» (Learnt). It will help you navigate better.**

## **Platform "Russian as a foreign language" IPR Media**

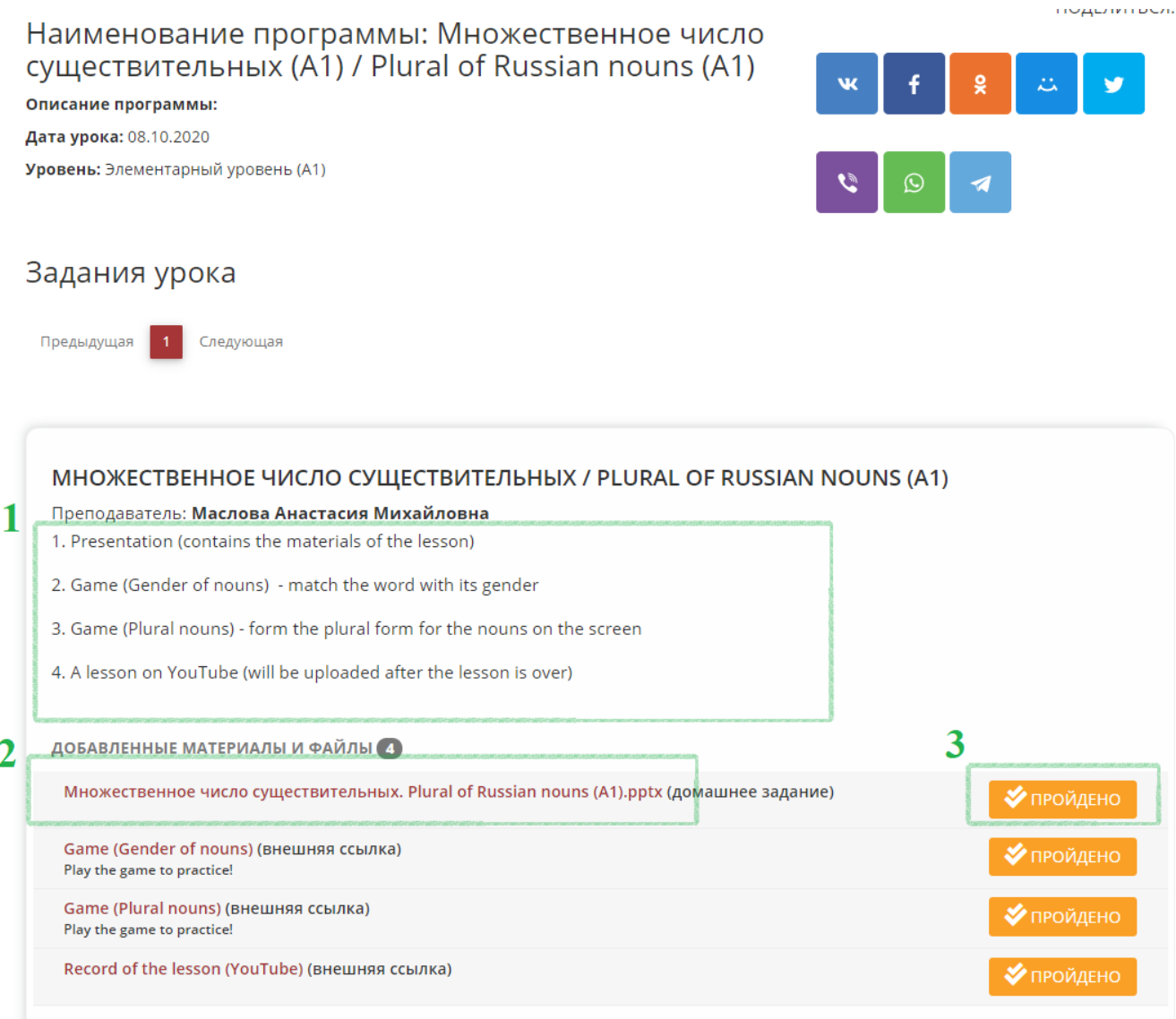

## **In order to attach a file as a response to the task your teacher has given to you press on "Имеется задание"**

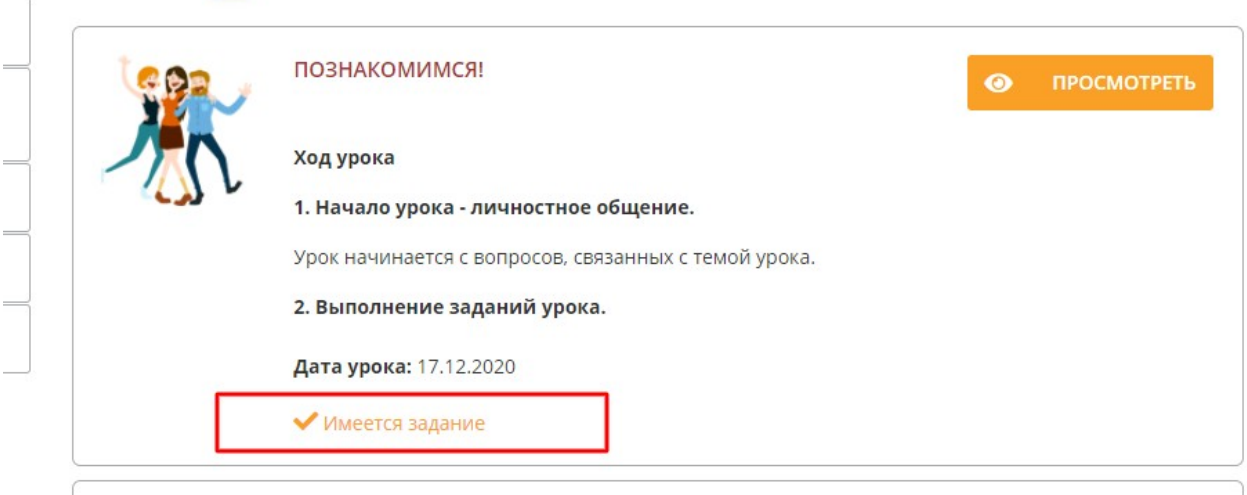

 $\equiv$ 

**Then press on "Отправить решение" and choose a file on your computer**

## **Platform "Russian as a foreign language" IPR Media**

 $\times$ Задания к уроку Русский язык как иностранный (базовый уровень) • ОТПРАВИТЬ РЕШЕНИЕ Костина, Ю. Д. Русский язык как иностранный (базовый уровень) : учебное пособие / Ю. Д. костина, ю. д. - усский язык как иностранный (оззовый уровень) : учесное посоойе лю. д.<br>Костина. — Москва : Российская международная академия туризма, Университетская книга,<br>2018. — 148 с. — ISBN 978-5-98699-281-5. — Текс Ваша оценка: обращения: 02.12.2020). - Режим доступа: для авторизир. пользователей Срок исполнения: 17.12.2020 - 31.12.2021

4

#### **Платформа РКИ IPR Media**

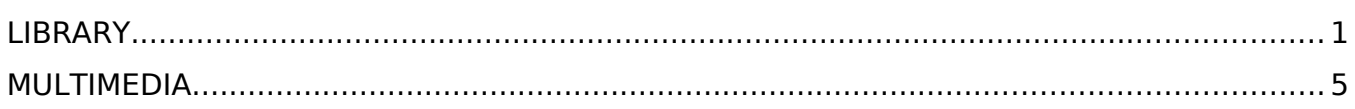

## <span id="page-9-0"></span>**LIBRARY**

In order to browse the library push "Книги".

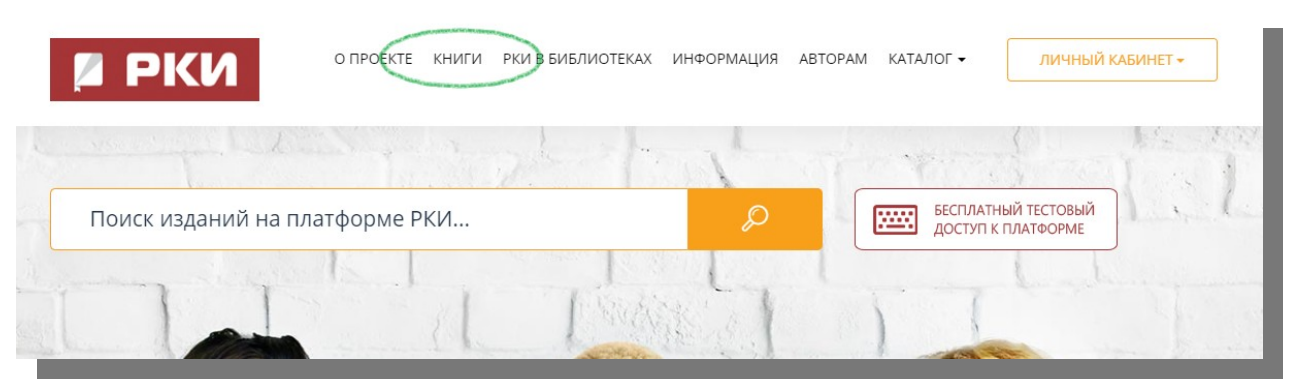

#### «Перейти в каталог» ("Go to the catalogue")

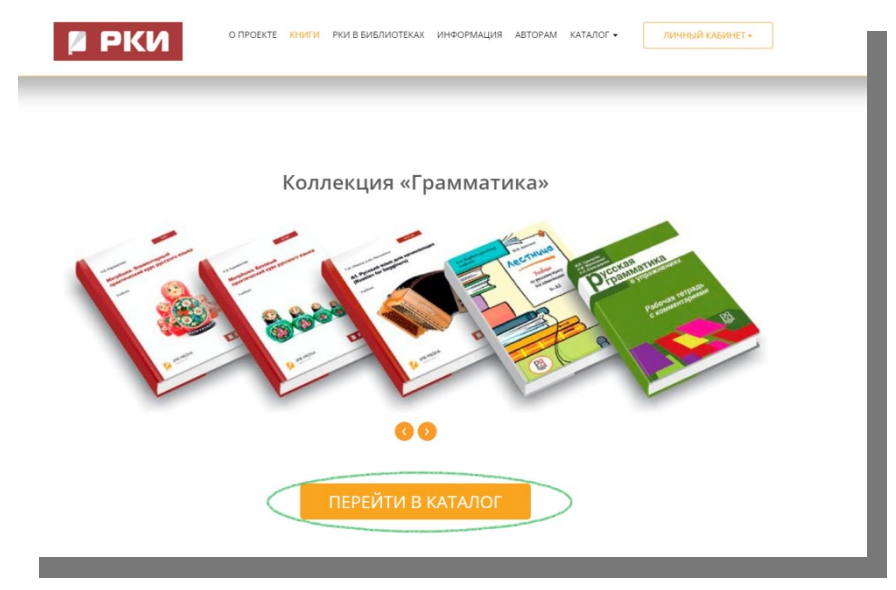

#### **Choose a category you are interested in:**

- Training literature (textbooks; grammar; phonetics, listening, writing; speech development; reading; special literature; general education subjects; bilingual and polylingual education)

- Auxiliary literature (dictionaries; tests; methodology of teaching; legal framework)
	- Fiction (classical and modern literature; books for children)
- Russian history and culture (country study; culture and traditions; history of Russia)

## **Платформа РКИ IPR Media**

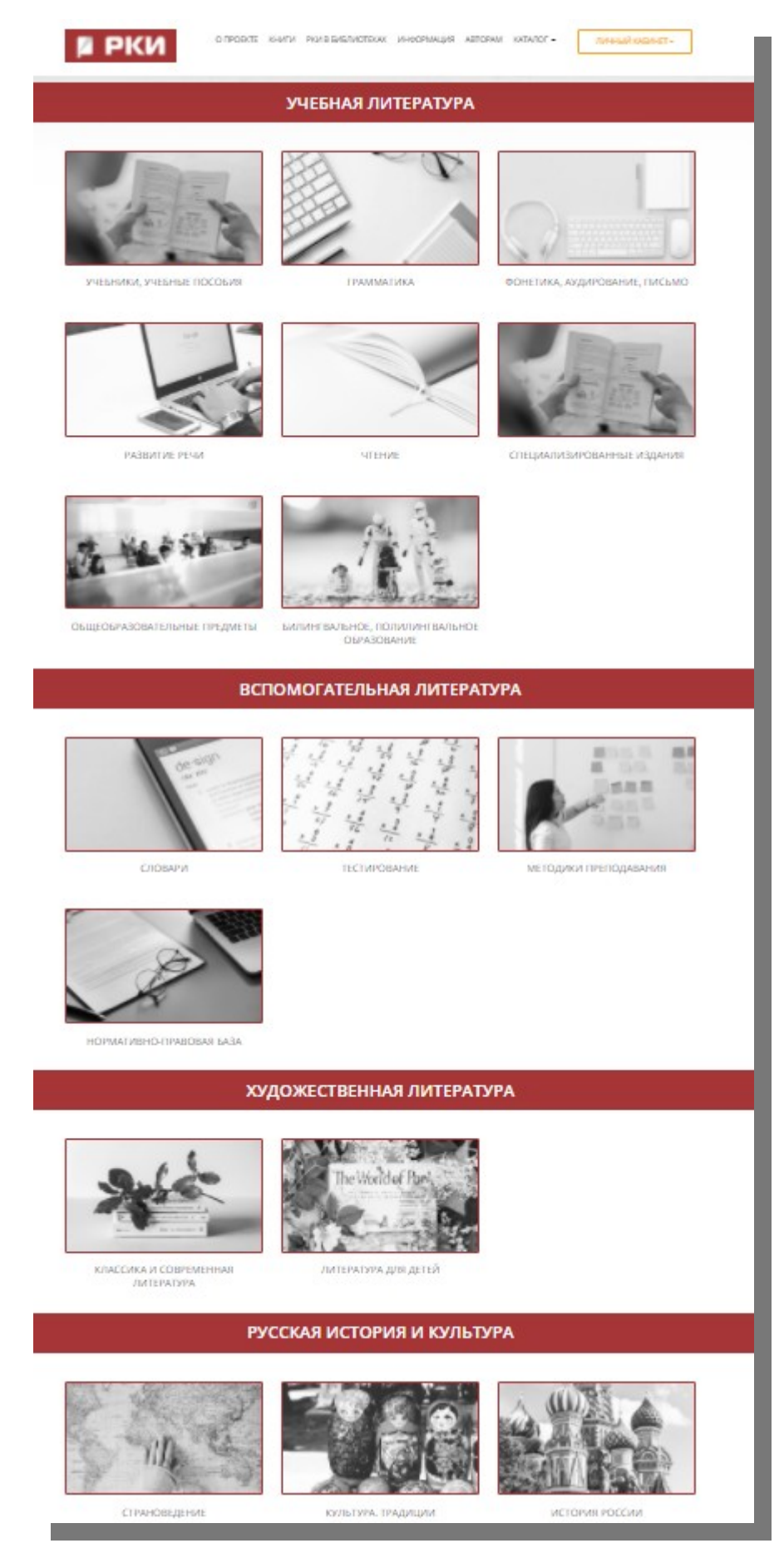

Use filters to find the book you need. Click on the book.

## **Платформа РКИ IPR Media**

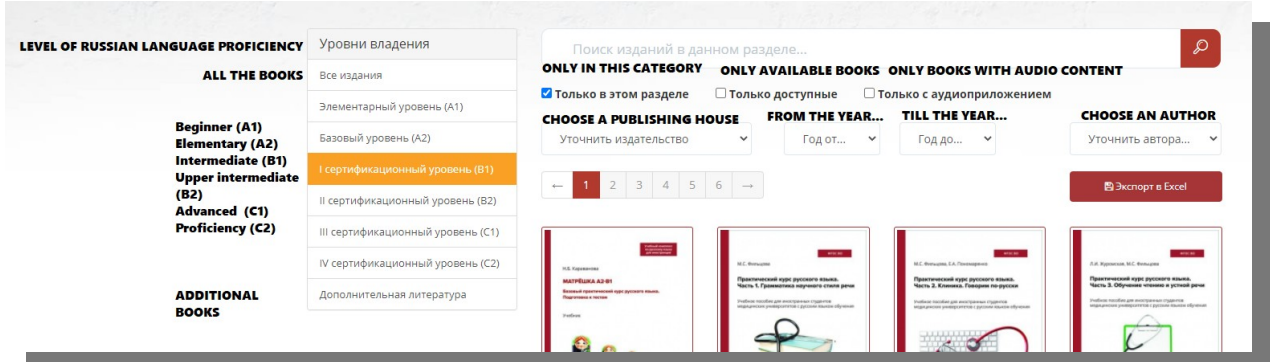

## In order to add the book to favorites click on "Добавить в избранное". Choose "Читать" to start reading the book.

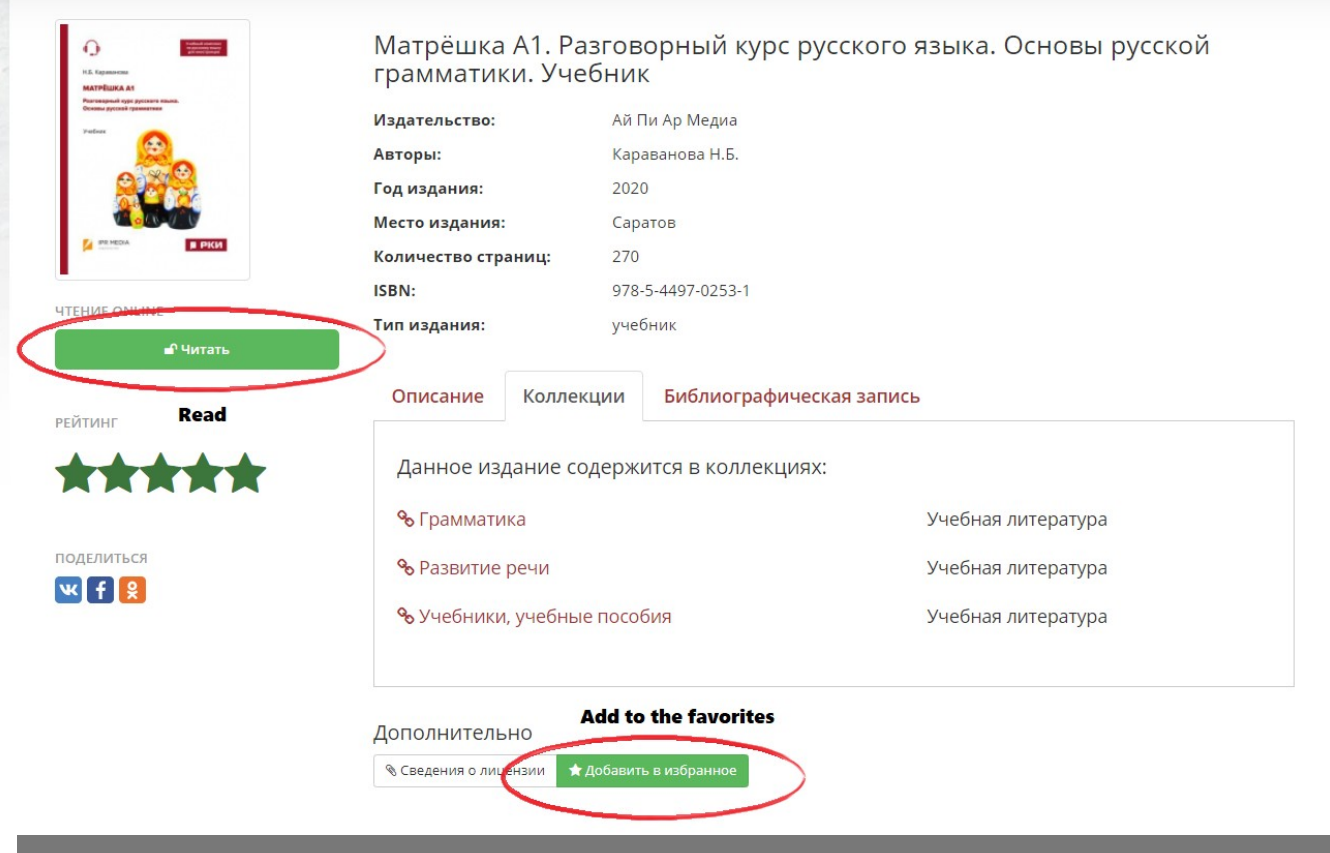

Click on the icon of a bookmark to create a bookmark. You can browse all the bookmarks on the panel to the left.

#### **Платформа РКИ IPR Media**

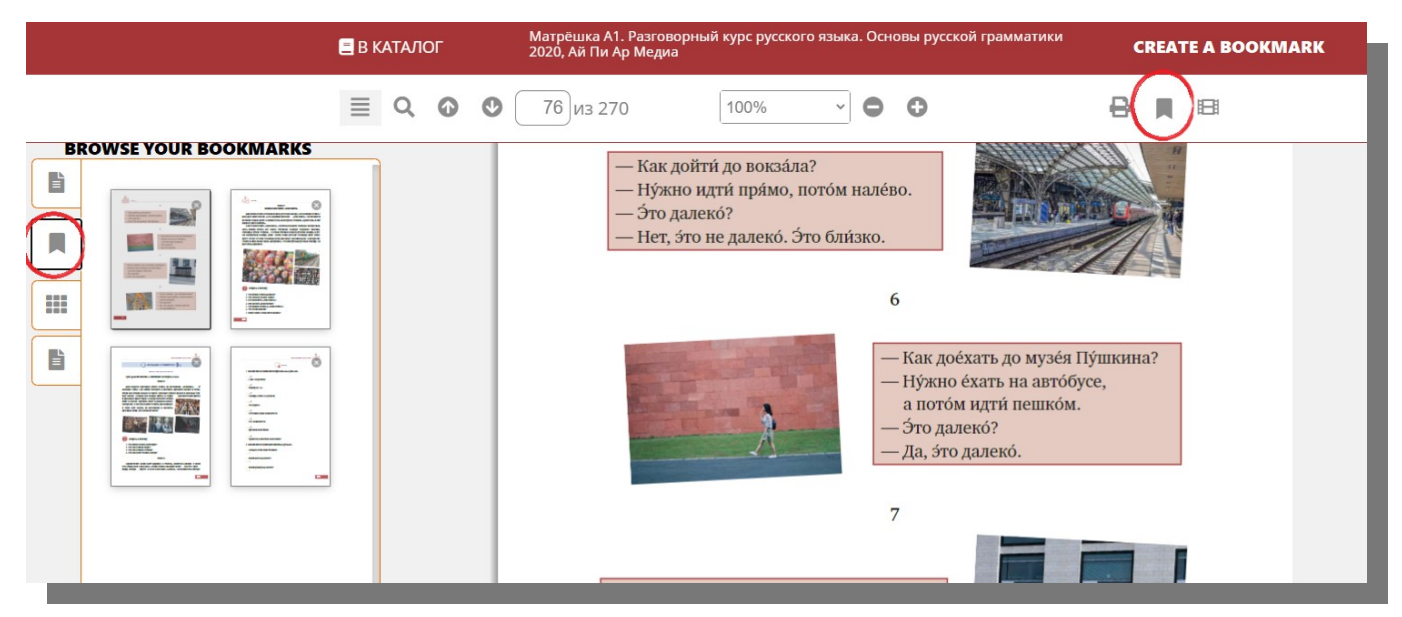

In order to create an abstract select the text you need to save and click with the right muse button.

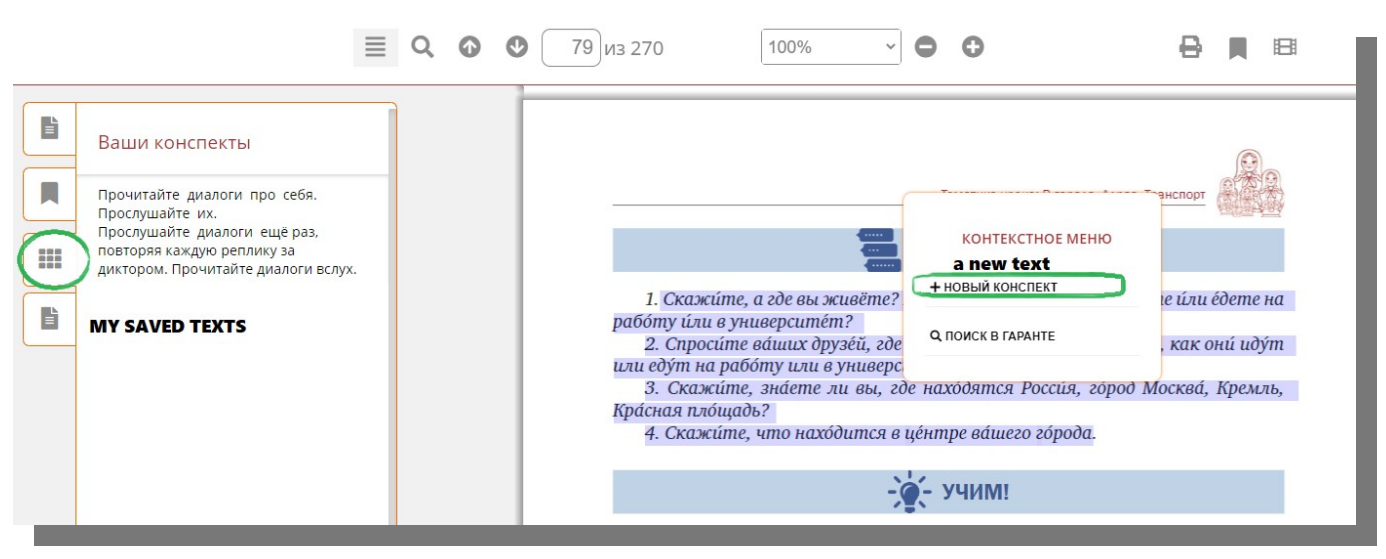

Click on the icon of a videotape to browse multimedia content of the book.

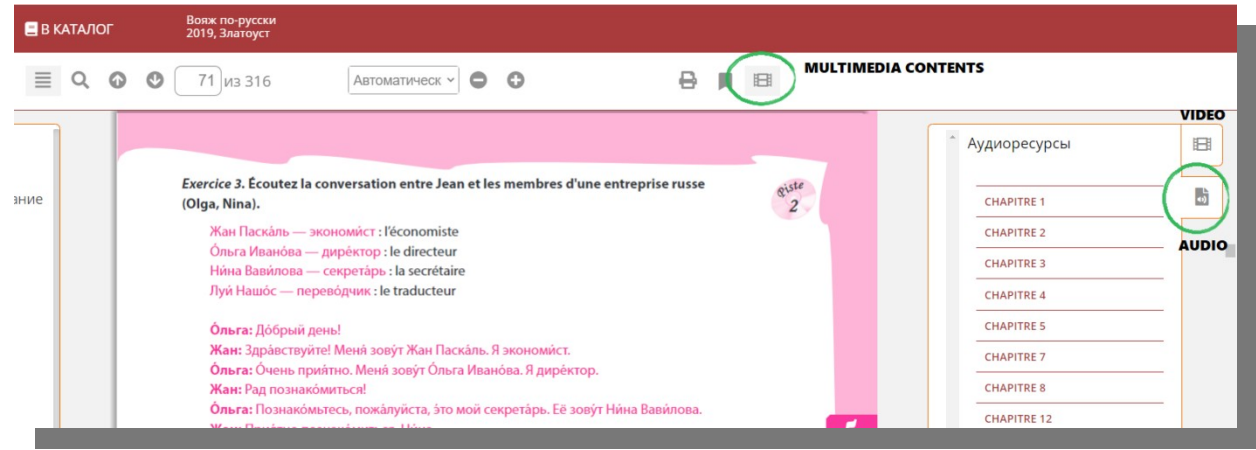

#### **Платформа РКИ IPR Media**

## <span id="page-13-0"></span>**MULTIMEDIA**

If you want to see all the bookmarks, abstracts you created and the books you marked as favorite click on "Личный кабинет" and "Работа с изданиями в режиме онлайн".

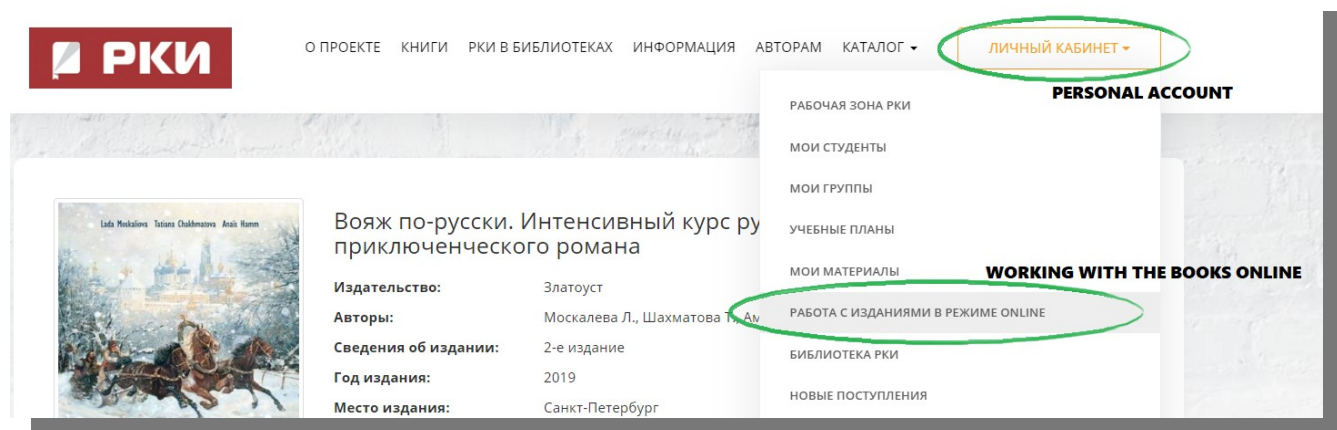

Here you can find all the bookmarks and abstracts. Also you can see your history of work in the library.

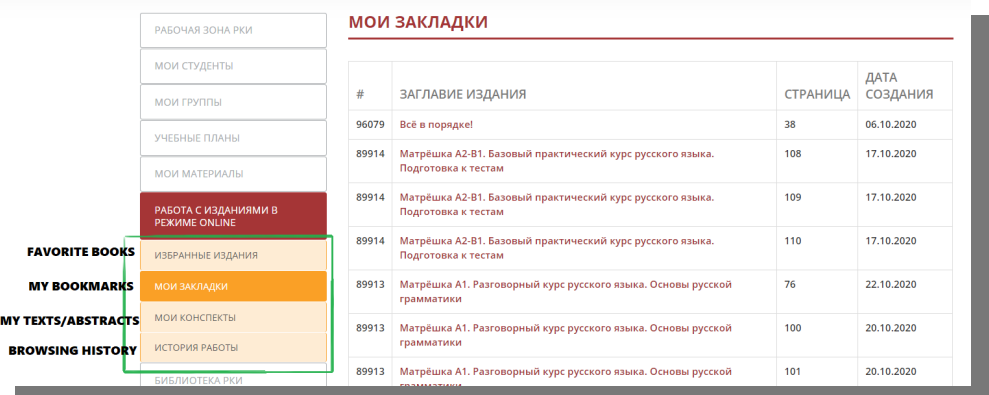

Click on "Каталог" and "Каталог мультимедиа" to see the multimedia content of the platform.

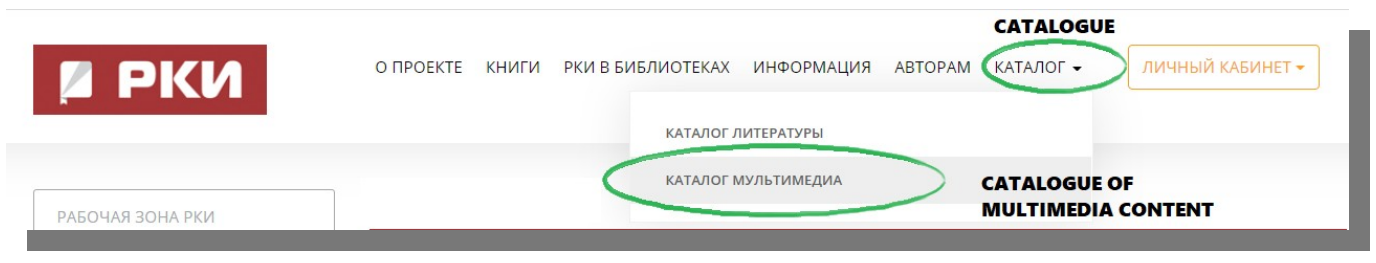

Choose a category of materials (audio, video, tests, etc).

If you click on "Аудиоприложения" you may find listening material to the particular book you need.

If you click on "Каналы" you will get to our catalogue of audiobooks.

## **Платформа РКИ IPR Media**

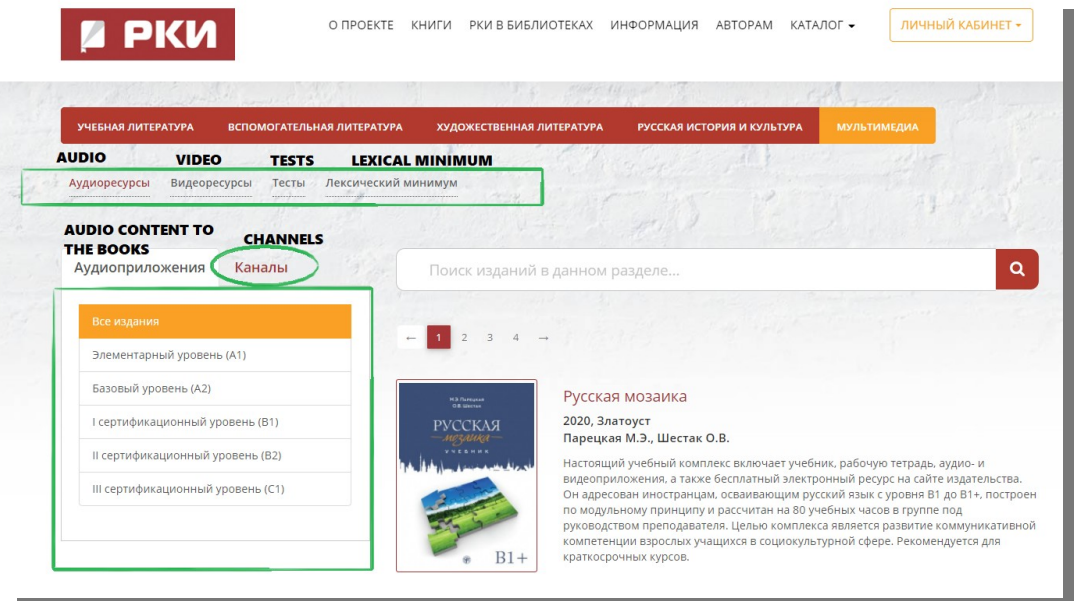

**We wish you a pleasant experience!**